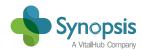

## **Synopsis Home**

## **USER GUIDE**

- Visit www.synopsishome.com to register to use Synopsis Home.
- If you have not used Synopsis Home before, you will need to click on the 'SIGN UP' button and complete the registration form, then click on 'AGREE & REGISTER'. Check your email to complete the registration process before going to Step 3.
- Once registered, you will be able to sign into www.synopsishome.com. You will need to type in your email address and password, then click on 'SIGN IN'.
- You will now be sent a time limited 6-digit code via email / SMS text message, which you need to type into the verification page. Click on 'VERIFY CODE' (please note you will need a new code each time you log in to Synopsis Home).
- You can now start the assessment. You will need to enter any medication you are currently on and enter details about previous surgeries. If you need to stop at any point, don't worry, your answers will be saved and the next time you log in, you will be taken to the last question you answered.
- Once you have answered all the questions, you will need to share your answers with your hospital by clicking on the 'SHARE' button at the top of the page.
- You will then need to type in the name of your hospital, which is typically part of an NHS Trust. As you start typing, matches will be shown in a drop-down menu, please select the Trust your hospital belongs to (where applicable).
- Next, type in your hospital number you can find this on the letter your hospital sent you. It is important it is entered correctly for the hospital to receive your questionnaire answers.
- Finally, click on 'AGREE & SHARE' to send the assessment off to your hospital.
- The hospital will review your questionnaire and you will receive an email that includes information on the next steps. If you have any queries about your pre-assessment or surgery, you will need to contact your hospital as Synopsis does not have information about your hospital records.